# eLOCCS & FINANCIAL TRAINING FOR YHDP RECIPIENTS

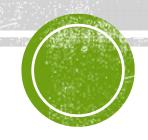

#### TODAY WE WILL DISCUSS

How to get access to eLOCCS.

How to create a voucher.

Basic financial management.

Financial file documentation.

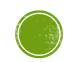

#### LOCCS OVERVIEW

The Line of Credit Control System (LOCCS) is the U.S. Department of Housing and Urban Development's (HUD) primary grant and subsidy disbursement system that handles disbursement and cash management for most HUD grant programs.

\*Annual disbursements exceed \$28 billion.

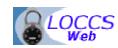

HUD staff accesses LOCCS through a web version just called **LOCCS** or **LOCCS-Web**.

❖ 1,500 users

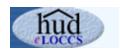

External Business Partners and Grantees access LOCCS through an internet version called **eLOCCS**.

❖ 16,500 users

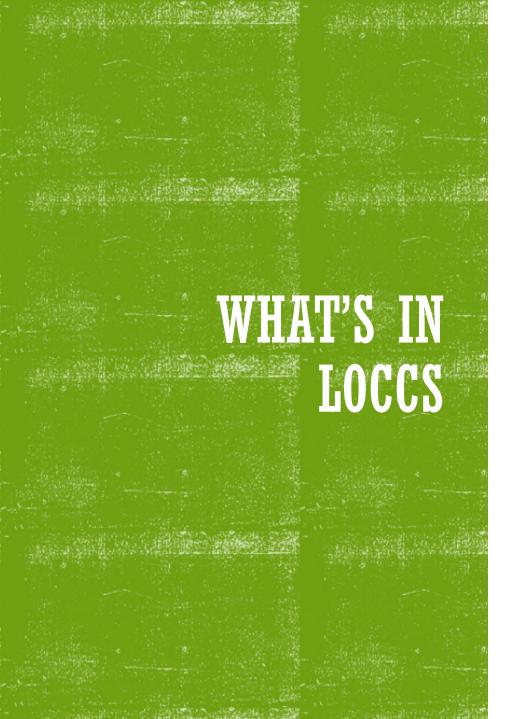

- > Grant funding amounts
  - Reservation, Obligation, Contract, Disbursement and Collections
- > Program subsidiary contract funding breakout
  - Budget Line Items
- > Program voucher review and threshold edits
  - LOCCS controlled
- > Grant voucher review and threshold edits
  - HUD Program staff controlled
- Program document tracking
  - Financial/Progress reports

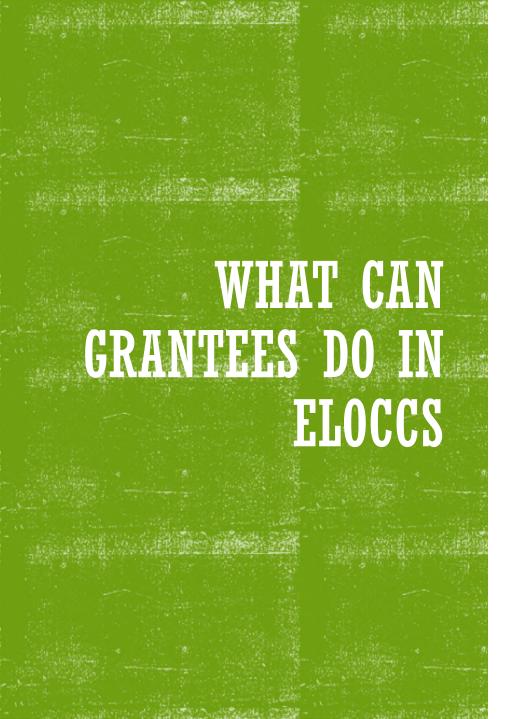

- > View their HUD portfolio
- > View individual Grant detail
- > Enter a voucher (if authorized)
- > Maintain their personal email address
- Control who in their organization receives LOCCS emails

## PROGRESSION OF STEPS FOR NEW LOCCS USERS

Register In Secure Systems Complete HUD Form 27054e

Get assigned the "LOCCS User" role in Secure Systems

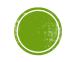

#### ELOCCS GRANTEE REGISTRATION

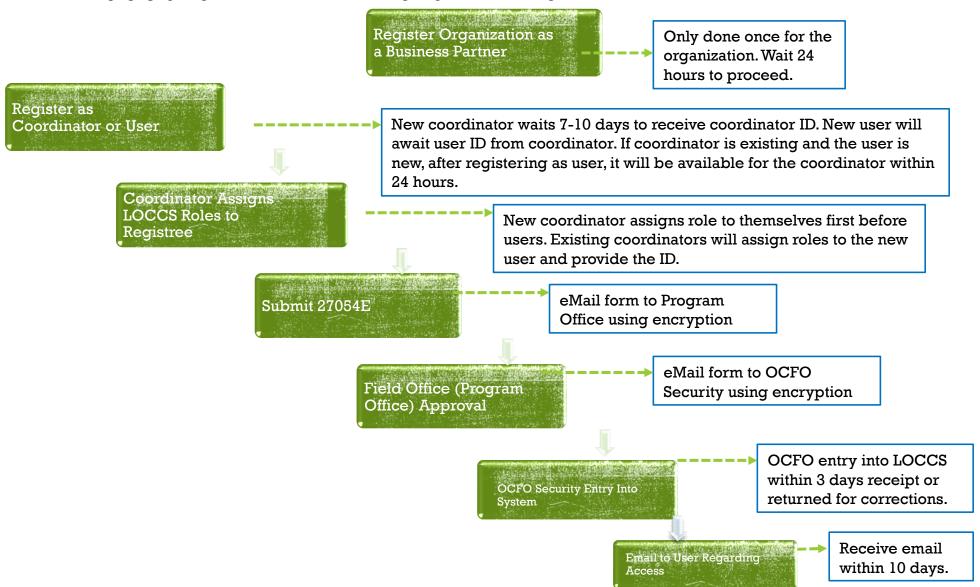

### HOW GRANTEES ACCESS LOCCS

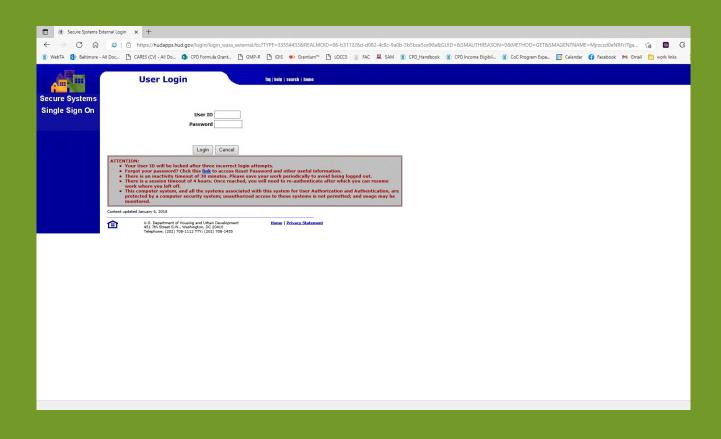

Secure Systems is the HUD Web Portal in which the eLOCCS application resides.

Grantees must first register as an entity in Secure Systems before it can add Secure Systems users.

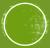

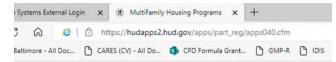

#### Business Partner Registration HUD Multifamily

For Coordinator or User Registration go to the Secure Systems Registration page.

| TIN:              | (no dashes)                                                             |
|-------------------|-------------------------------------------------------------------------|
|                   | or                                                                      |
| SSN:              | (no dashes)                                                             |
| Confirm<br>TIN/SS | (no dashes)                                                             |
|                   | ☐ Check if SSN is used as TIN for Sole Proprietor or<br>Revocable Trust |

Submit

#### Legal Warning

Misuse of Federal Information through the HUD web site falls under the provisions of title 18, United States Code, Section 1030. This law specifies penalties for exceeding authorized access, alterations, damage, or destruction of information residing on Federal Computers.

#### **Public Reporting Burden**

Public reporting burden for this collection of information is estimated to average 60 minutes per response, including the time for reviewing instructions, searching existing data sources, gathering, and maintaining the data needed, and submitting the information. This information is required to obtain benefits and is mandatory. HUD may not collect this information, and you are not required to complete this form, unless it displays a currently valid OMB control number.

The regulations at 24 CFR Section 200.210 to 200.222 authorizes the U.S. Department of Housing and Urban Development (HUD) to request information from all principals applying to participate in multifamily housing programs. The information will enable HUD to evaluate whether or not principal participants will honor their legal, financial, and contractual obligations and determine if they pose an unsatisfactory underwriting risk.

#### **HUD Home Page**

Last Updated: February 6, 2020

## BUSINESS PARTNER REGISTRATION PARTNER REGISTRATION

- If a recipient has never been awarded a HUD grant, it must first register as Business partner using this link:
- https://hudapps2.hud.gov/apps/part\_reg/apps040.cfm
- For the purpose of CoC grants, our business partners are considered "Multifamily Entities."
- The recipient will enter its Tax Identification Number (TIN) and click "Submit"

**Business Partner Registration HUD Multifamily** All fields marked with an asterisk(\*) are mandatory Company Name: 132456789 TIN: Legal Structure: Type of Ownership: Physical delivery address Address: City: State: Zip Code: Country: If country not United States Territory: Postal Code:

## BUSINESS PARTNER REGISTRATION CONT.

- The 'Business Partner Registration HUD
   Multifamily' screen will display with a 'Form to
   fill' OR the Participant TIN had 'already been
   processed' screen will display.
- Complete the form and click "Save."
- Wait until the next business day to take the next step.

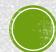

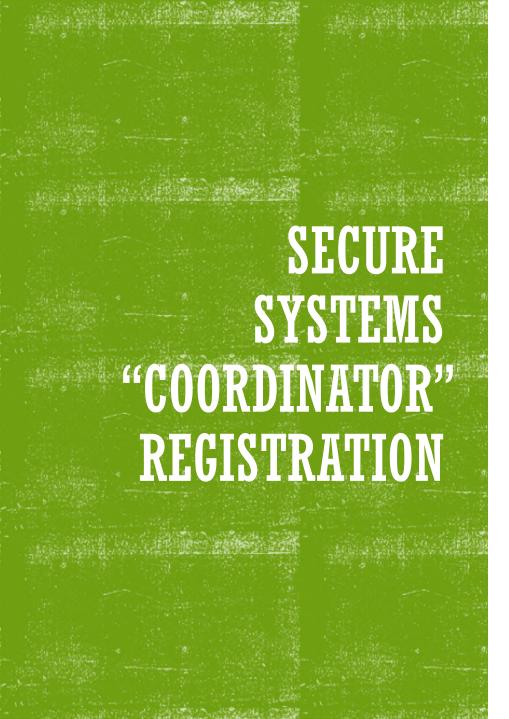

- The Secure Systems Coordinator is required to be the LOCCS Approving Official.
- Only a Secure Systems Coordinator has the authority to assign the LOCCS Query and Admin roles to display the eLOCCS link for the eLOCCS user to sign in. There must be at least one Secure Systems Coordinator registered.
- The Approving Official does not have eLOCCS access – only Secure Systems access.
- The Coordinator/AO will apply for Secure Systems access at this website:

https://hudapps.hud.gov/public/wass/public/participant/partreg\_page.jsp

 A letter containing the Coordinator's 'M' ID will be mailed to the organization's CEO/ED within 7-10 business days.

## SECURE SYSTEMS **COORDINATOR** AND USER REGISTRATION PAGE

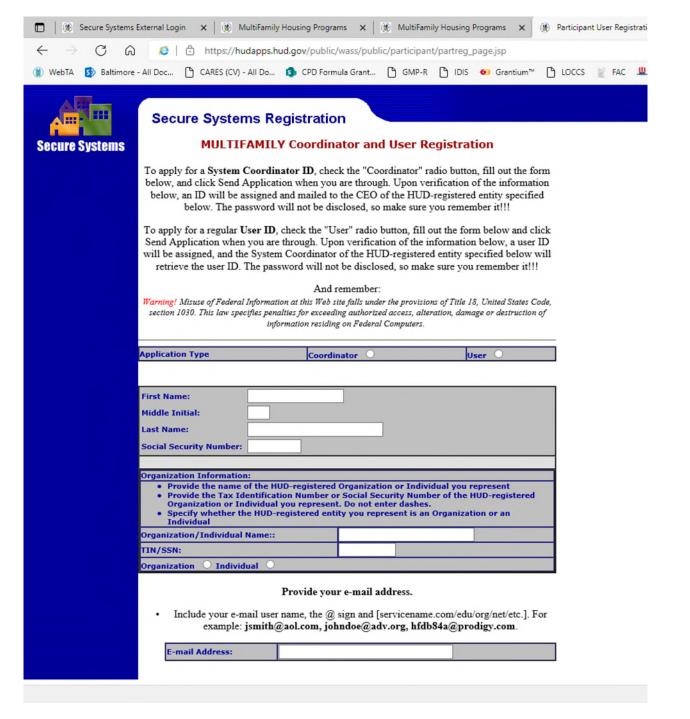

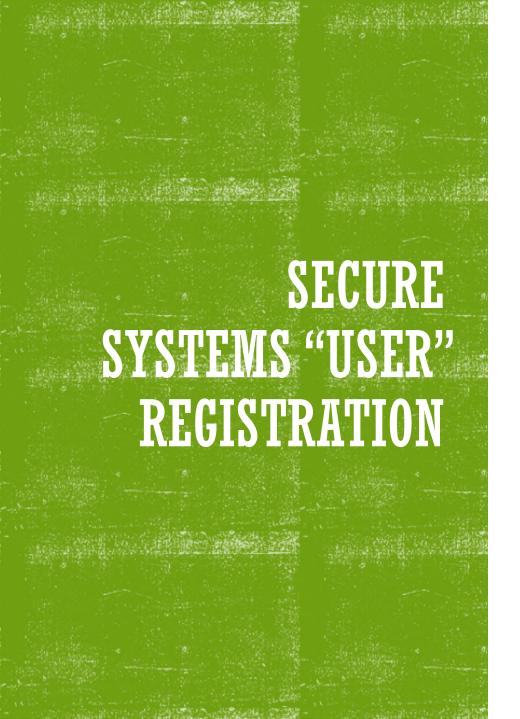

- A Secure Systems User is the recipient employee responsible for drawing funds from eLOCCS.
- Using the same link as the Coordinator, the employee responsible for making draws in LOCCS will register in Secure Systems as a "user."
- After submitting the form, the Coordinator should wait 3 business days to retrieve the employees User ID in Secure System and assign the 'Query' and 'ADM' LOCCS roles to establish the eLOCCS link.

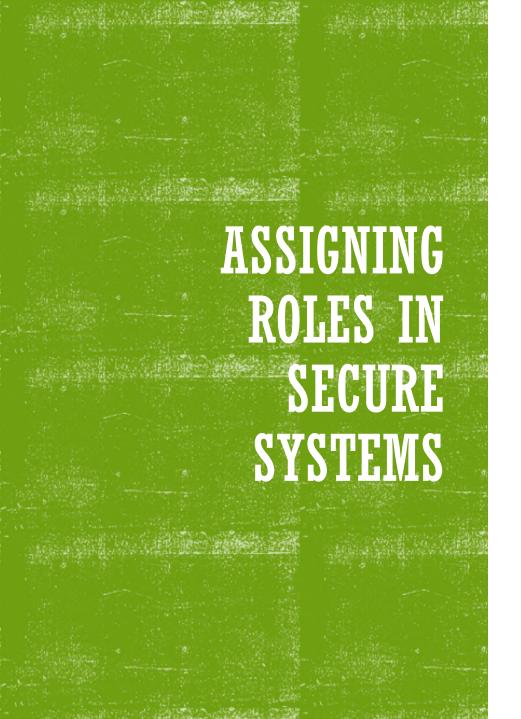

- For the Secure Systems Coordinator (Approving Official) to assign roles to users, they must first assign themselves the role of "LOCCS Coordinator"
- For the LOCCS user to access LOCCS in Secure Systems, the Secure Systems Coordinator must assign the role of "LOCCS User".

From the **Secure Systems Coordinator Main Menu**, Select **User Maintenance**. (Figure 1).

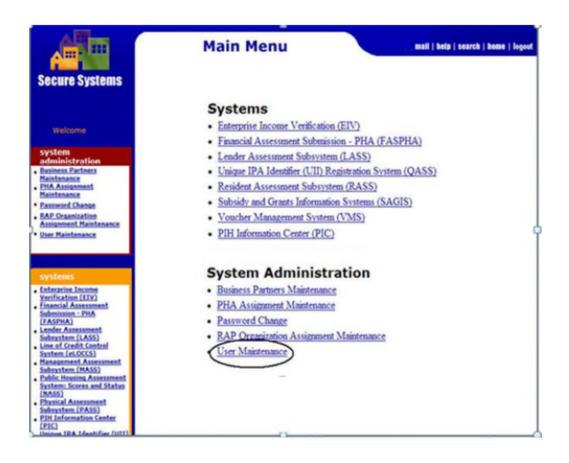

## ASSIGNING THE LOCCS COORDINATOR ROLE

- After logging into Secure Systems, select User Maintenance
- Enter the M ID in the Search by User ID

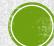

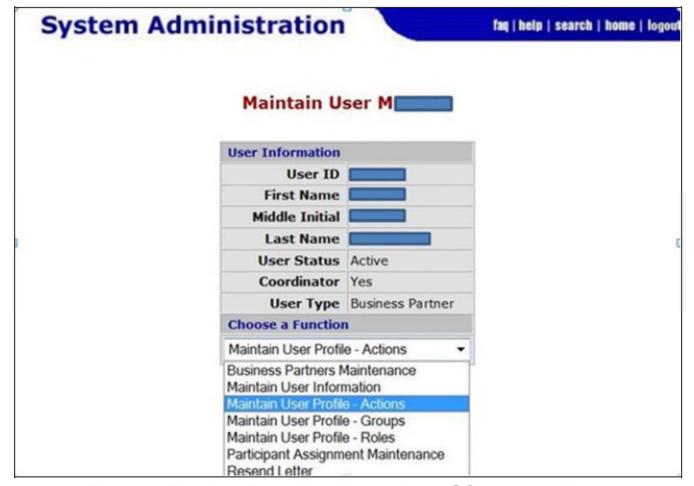

Figure 3. Maintain User Profile – Actions

- On the Maintain User Profile screen, select "Choose a Function"
- Then select "Maintain User Profile – Actions" and click Submit

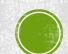

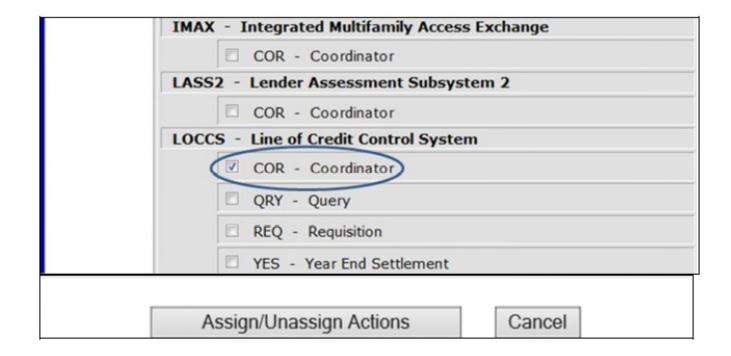

Figure 4. Mark the check box - LOCCS 'COR'

- From the Assign/Unassign Actions page, mark the "LOCCS COR-Coordinator" check box, then click "Assign/Unassign" button.
- From the System
   Administration Page, click
   "OK" button to confirm the action.

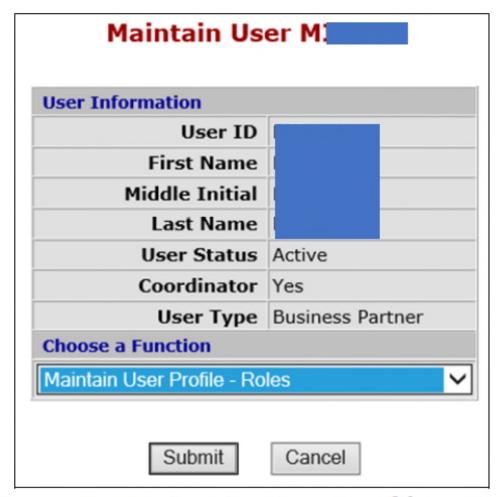

Figure 6. Maintain User Profile – Roles

- Now the Coordinator needs to assign themselves the LOCCS (ADM and QRY) roles.
- From the Maintain User Profile screen, select "Maintain User Profile – Roles" and click Submit

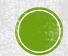

H. From the Assign/Unassign Roles page, mark the <LOCCS ADM-Administration> and <LOCCS QRY-Query> check boxes and click <Assign/Unassign Roles> button.

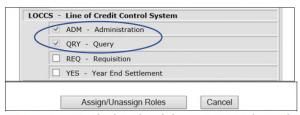

Figure 7. Mark the check box - LOCCS 'ADM' and 'QRY'

From the System Administration page, click **<Confirm>** button to confirm roles.
 Then Click **<OK>** button to finalize assignment.

- From the Assign/Unassign Roles page, mark the "LOCCS ADM – Administration" and "LOCCS QRY-Query" check boxes and click "Assign/Unassign Roles" button.
- From the System Administration page, click "Confirm" then "OK"

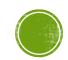

From the **Secure Systems Coordinator Main Menu**, Select **User Maintenance**. (Figure 1).

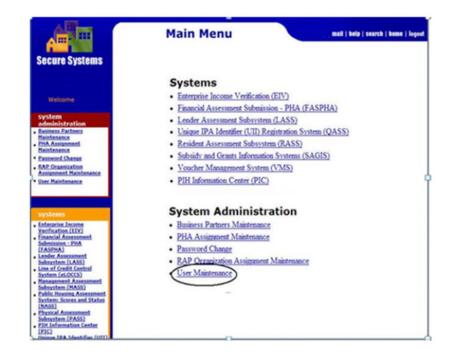

## ASSIGNMENT OF ROLES TO *e*LOCCS USER

The LOCCS Coordinator selects "User Maintenance" from the Main Menu screen

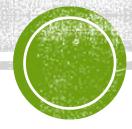

### ASSIGNING THE LOCCS USER ROLE

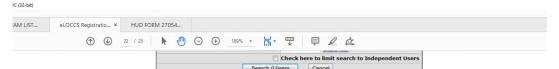

Figure 2. Search for User by ID

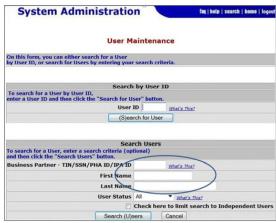

Figure 3 - Search for User by Name Information

C. From the User Profile page, select **<Choose a Function>** and choose **'Maintain User Profile - Roles'** and click **<Submit>** button. Figure 4.

- From the User Maintenance Screen, search for user by name or SSN
- This is how the Coordinator will get the User's M ID to complete the HUD form 27054e

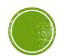

## ASSIGNING THE AOCCS USER ROLE CONT.

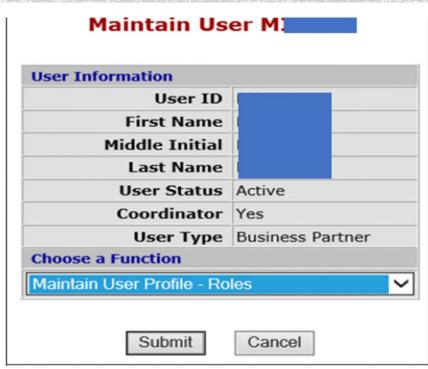

Figure 6. Maintain User Profile - Roles

 From the Maintain User Profile screen, select "Maintain User Profile
 Roles" and click Submit

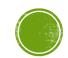

## ASSIGNING THE AOCCS USER ROLE CONT.

| 019.pdf - Adobe | Acrobat Reader DC (32-bit) |                      |                |  |
|-----------------|----------------------------|----------------------|----------------|--|
| oject Mat       | SNAPS TEAM LIST            | eLOCCS Registratio × | HUD FORM 27054 |  |
|                 |                            | ① <b>①</b>           | 23 / 25        |  |

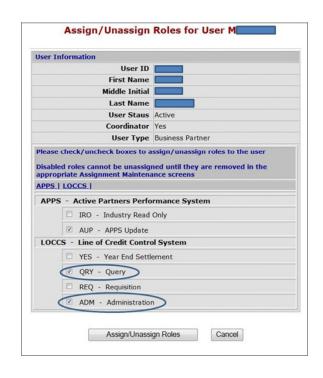

- Under the LOCCS System, mark the "QRY" and "ADM" check boxes and click "Assign/Unassign Roles" button.
- Inform the User that the roles have been assigned and they should sign into Secure Systems to access eLOCCS.

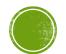

### HUD FORM 27054E

 Once an employee gets a Secure Systems "M" ID, they can apply for LOCCS Access with the HUD Form 27054e.

#### eLOCCS Access Authorization Form

U.S. Department of Housing and Urban Development

OMB Approval No. 2535-0102 (exp. 4/30/2023)

See Instructions, Public Burden, and Privacy Act statements before completing this form.

BUSINESS PARTNER (grantees)- Please review the guidance on PAGE 3 for completion of HUD form 27054e. There is a MANDATORY REQUIREMENT for a NOTARY, signature & seal, for ALL forms submitted requesting "New User, Reinstate User, and Changing Secure Systems ID". Once completed - Send HUD form 27054e via Secured Email to the HUD Program Officer assigned to your organization. All fields must be typed in except for signatures and initials. HUD PROGRAM OFFICER- Please review all applications for accuracy then submit HUD form(s) 27054e, secured via WinZip, to the designated INTERNAL email address provided for 27054e HUD FORMS.

| 1. Type of Function(s)                     |                         |                                | 2a. Secure Systems ID                                                        | 2b. New Secure Systems ID           |
|--------------------------------------------|-------------------------|--------------------------------|------------------------------------------------------------------------------|-------------------------------------|
| 1 New User                                 | <b>5</b>                | Add or Remove Program Areas(s) |                                                                              |                                     |
| 2 Reinstate User                           | <b>6</b>                | Add or Remove Tax-ID Number(s) |                                                                              |                                     |
| 3 Terminate User                           | <b>7</b>                | Name/Address Change            |                                                                              |                                     |
| 4 Change Secure Systems ID                 | <b>8</b>                | Other                          | Mandatory; Special Instructions for<br>Termination included in instructions) | (If changing Secure Systems ID)     |
| 3. Authorized User's Name (last, first, mi | Office Telephone Number |                                |                                                                              |                                     |
|                                            |                         |                                |                                                                              | (include area code and extension if |

# IMPORTANT NOTES ABOUT HUD FORM 27054E

Section 6 is completed by the Secure Systems Coordinator.

and the seal must be visible.

JD's Secure Systems.

Section 7 must be notarized,

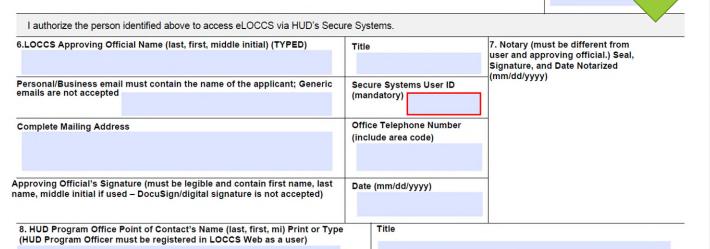

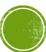

| 8. HUD Program Office Point of Contact's Name (last, first, mi) Print or Type | Title                                       |  |  |
|-------------------------------------------------------------------------------|---------------------------------------------|--|--|
|                                                                               |                                             |  |  |
|                                                                               |                                             |  |  |
| E-Mail Address                                                                | Office Telephone Number (include area code) |  |  |
|                                                                               |                                             |  |  |
|                                                                               |                                             |  |  |
| HUD Program Office Point of Contact's Signature                               | Date (mm/dd/yyyyy)                          |  |  |
|                                                                               |                                             |  |  |
|                                                                               |                                             |  |  |
|                                                                               |                                             |  |  |

Warning: HUD will prosecute false claims and statements. Conviction may result in criminal and/or civil penalties. (18 U.S.C. 1001, 1010, 1012; 31 U.S.C. 3729, 3802)

Previous editions are obsolete. Page 1 of 2 Form **HUD-27054E** (4/2017

# SECTION 8 — HUD PROGRAM OFFICE POC IS COMPLETED BY A HUD EMPLOYEE

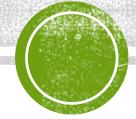

## SECTION 9 - IMPORTANT!

Use one of the blocks below to enter requested authorizations as needed for the Type of Function checked in block 1. Most users should use bloc Use block 10 if you are requesting access for multiple organizations under the same program area (for example, SCMF users need access to man organizations). Use multiples of this Authorization page as needed. Enter the number of Authorization pages used in block 4.

| 9. Program Area Auth | orizations            |                        |
|----------------------|-----------------------|------------------------|
| Reason:              |                       |                        |
| Organization Tax ID: | Organization<br>Name: |                        |
| Program Area         | Program Area Name     | Q =Query<br>D=Drawdown |
|                      |                       |                        |
|                      |                       |                        |
|                      |                       |                        |
|                      |                       |                        |
|                      |                       |                        |
|                      |                       |                        |
|                      |                       |                        |
|                      |                       |                        |
|                      |                       |                        |
|                      |                       |                        |

- Must include a reason such as "New User."
- Must include organization TIN
- Program area = SNAP
- Program Area Name = Special Needs Assistance
- Select "Drawdown"

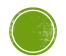

#### LAST STEP

 Must be initialed at the bottom of page two by the User, Approving Official, and HUD point of contact.

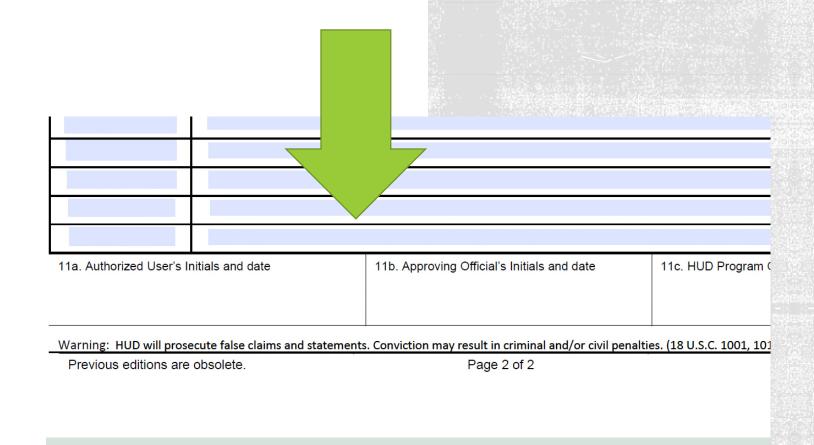

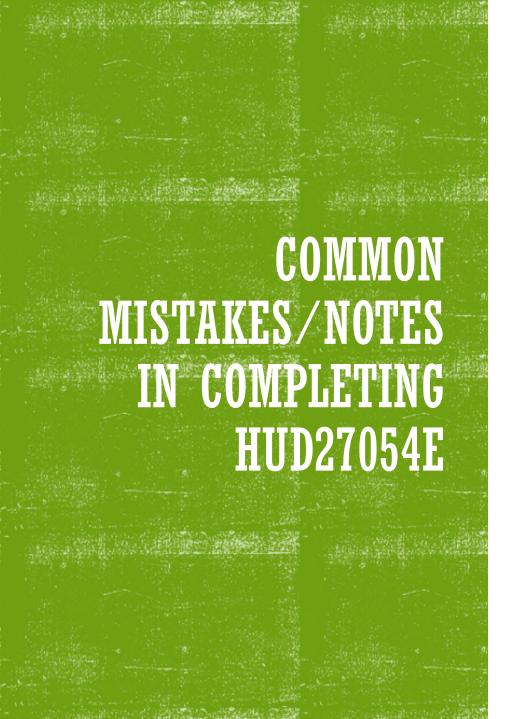

- The LOCCS User title can be any title.
- The Approving Official title MUST be a permanent title (no "Interim") and be an executive of the agency.
- All email addresses must have at least part of the person's name in the email. (i.e.
   J.Doe@agencyname.org)
- Section 8 is completed by HUD.
- Section 11 a & b must be initialed.

## ONCE YOU COMPLETE YOUR HUD 27054E

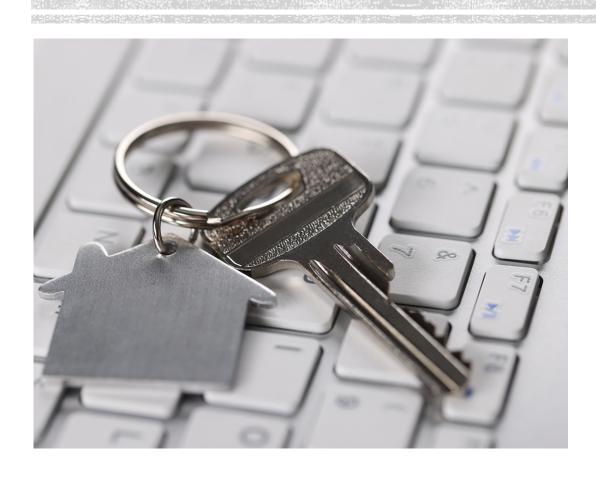

 After completing the HUD 27054e, email the form to your DDO in an encrypted email.

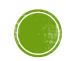

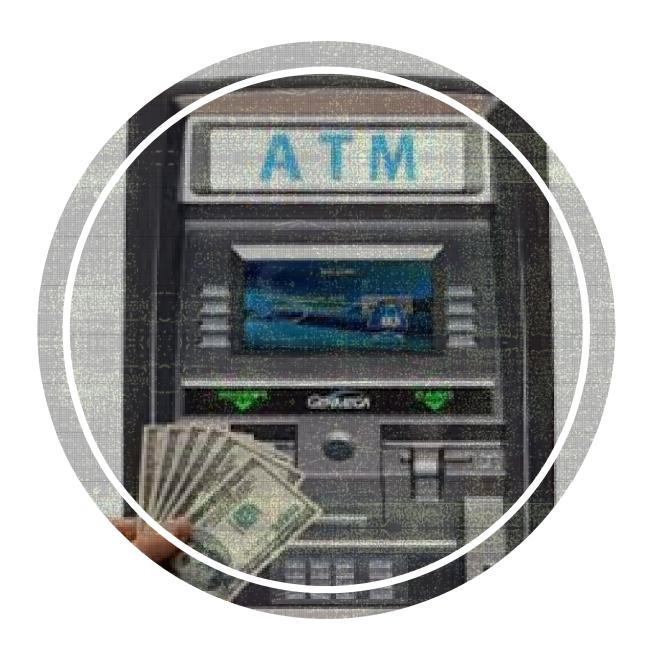

# YOU'RE NOW READY TO MAKE A DRAW!

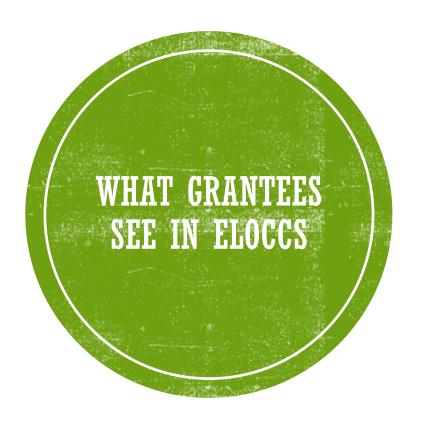

REAC eLOCCS link (this is what they see on the Secure Systems Main Menu)

LOCCS Authorizations (this is what they see after registering the 27054E)

#### eLOCCS Core Screens

- Main Menu
- Portfolio
- Grant Oueries
- User Profile
- Voucher Drawdown
- Email Maintenance
- eLOCCS getting started Guide has complete list

#### SECURE SYSTEMS ELOCCS LINK

The Grantee can see and sign into eLOCCS hyperlink from the Secure Systems Main Menu after the coordinator assigns LOCCS Roles to the grantees user ID.

#### **REAC Systems Link:**

http://portal.hud.gov/hudportal/HUD?src=/program offices/public indian housing/reac/online

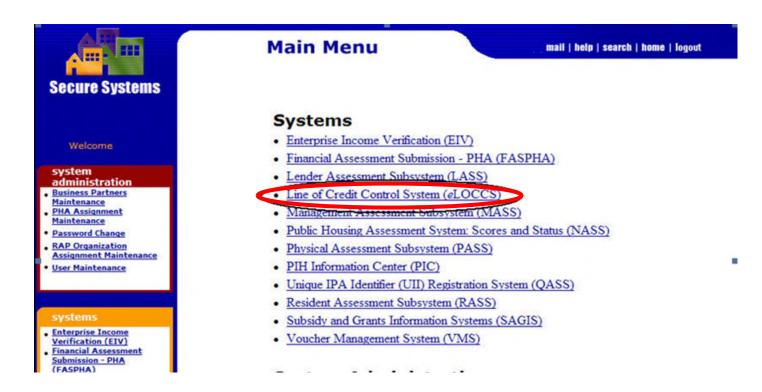

#### LOCCS AUTHORIZATION PAGE

Clicking the "Line of Credit Control System eLOCCS" link will display the LOCCS Authorizations page. The LOCCS Authorizations Page may be different for each Business Partner depending on the program area authorization selected from HUD form 2705E.

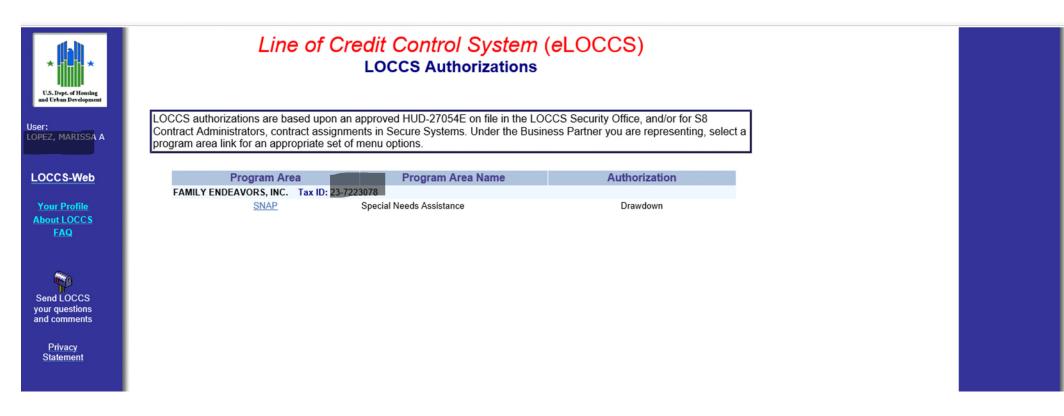

#### ELOCCS — MAIN MENU

eLOCCS main menu page displays from the eLOCCS Authorization page. In this example the "Special Needs Assistance (SNAP)" was selected on the Authorizations page.

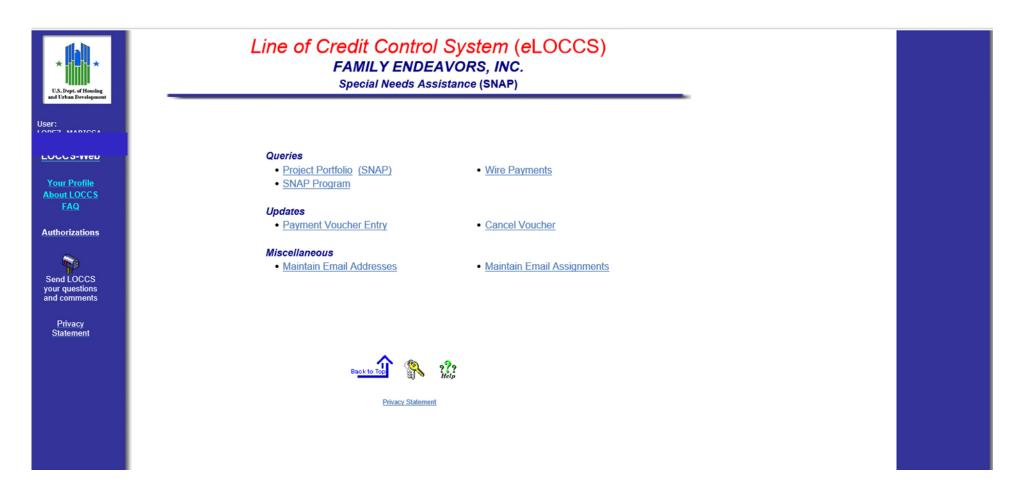

## ELOCCS - PORTFOLIO

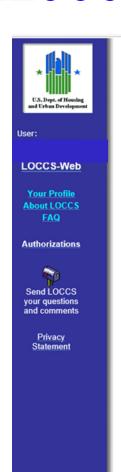

#### Line of Credit Control System (eLOCCS)

FAMILY ENDEAVORS, INC.

Special Needs Assistance (SNAP)

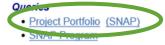

Wire Payments

#### Updates

Payment Voucher Entry

#### Cancel Voucher

#### Miscellaneous

Maintain Email Addresses

Maintain Email Assignments

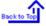

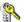

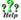

Privacy Statement

## ELOCCS — PORTFOLIO

The Grant Portfolio lists funding information of 'All Grants' by program area authorized for the user.

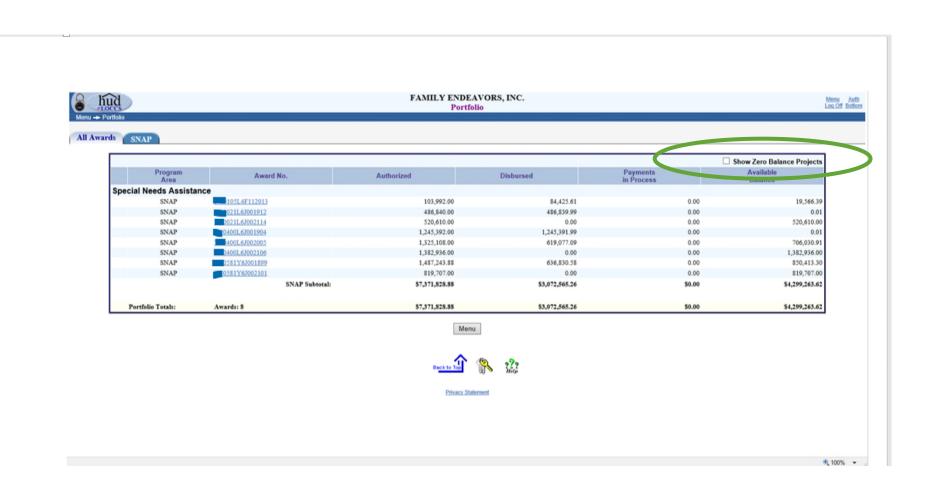

Grantees can review information about a specific grant, which is accessed from the grant number hyperlink on the Grant Information page. Information Displayed:

- General (Default Standard for All Grants)
- Budget (Optional Depends on Program Area)
- Voucher (Standard for All Grants)

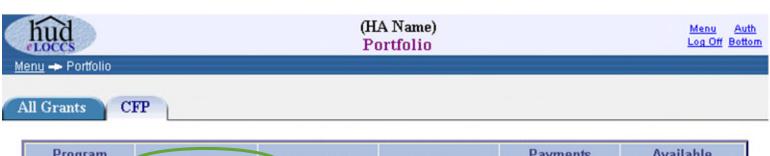

| Program<br>Area   | Grant No.      | Authorized     | Disbursed      | Payments<br>in Process | Available<br>Balance   |
|-------------------|----------------|----------------|----------------|------------------------|------------------------|
| CFP               | XX43P000501-00 | 1,493,022.00   | 1,282,924.45   | 0.00                   | 210,097.55             |
| CFP               | XX43P000501-01 | 1,523,514.00   | 94,739.97      | 0.00                   | 1,428,774.03           |
| CFP               | XX43P000501-02 | 1,490,800.00   | 45,000.00      | 0.00                   | 1,445,800.00           |
| Portfolio Totals: | Grants: 3      | \$4,507,336.00 | \$1,422,664.42 | 00.0\$                 | \$3,084,671 <i>5</i> 8 |

The 'General' tab details organizational information, contract dates, and funding information specific to the grant selected.

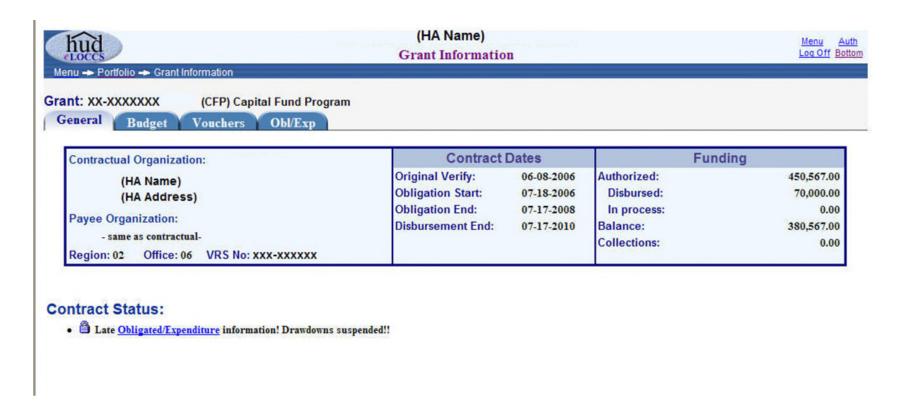

The 'Budget' tab details funding information specific to the grant selected such as the Authorized dollars, disbursed, payment and balances.

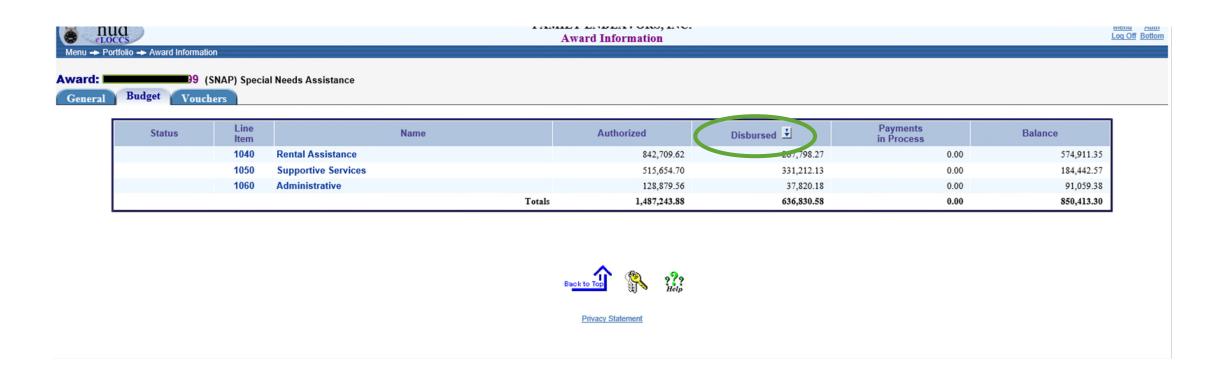

The 'Voucher' tab details general voucher information for the grant selected such as the date entered, amount, schedule no., deposit date. A voucher number can be selected to retrieve additional detail about that voucher.

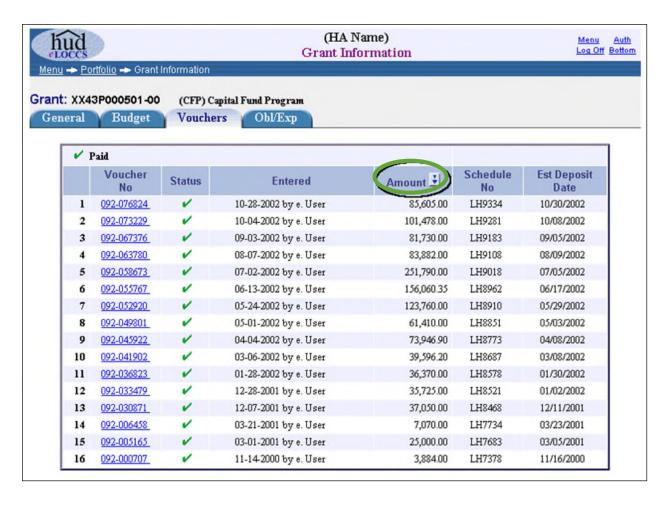

# ELOCCS — USER PROFILE

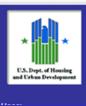

LOCCS-Web

Your Profile

Authorizations

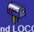

Send LOCCS your questions and comments

> Privacy Statement

#### Line of Credit Control System (eLOCCS)

FAMILY ENDEAVORS, INC.

Special Needs Assistance (SNAP)

#### Queries

- Project Portfolio (SNAP)
- SNAP Program

Wire Payments

#### Updates

Payment Voucher Entry

Cancel Voucher

#### Miscellaneous

Maintain Email Addresses

Maintain Email Assignments

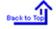

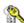

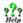

Privacy Statement

## ELOCCS — USER PROFILE

Grantees have access to their profile, which is accessed from the eLOCCS Main Menu. This profile displays Business Partner address, phone, user email, approving official information, HUD 27054E authorization and Secure Systems roles. The user can edit their email.

|                                                                                   | HUD-27                             | 7054 LOCCS Security        |                                                                                 |  |  |
|-----------------------------------------------------------------------------------|------------------------------------|----------------------------|---------------------------------------------------------------------------------|--|--|
| User:                                                                             | KING, PENELOPE S                   | Approving Official:        | MOODY, JENNA K                                                                  |  |  |
| MORGAN METRO HOUSING-ACCN<br>4580 N STATE RT 376<br>MCCONNELSVILLE, OH 43756-0000 |                                    |                            | MORGAN METRO HSNG-EXEC DIR<br>4580 N ST RT 376<br>MCCONNELSVILLE, OH 43756-9300 |  |  |
| Phone:                                                                            | (740) 962-4930                     | Phone:                     | (740) 962-4930                                                                  |  |  |
| Email:                                                                            | pennyking@morganmha.org            |                            |                                                                                 |  |  |
| Effective Date: 2009-09-16                                                        |                                    | cess Date: 2017-03-16      | Last Certified Date: 2017-03-06                                                 |  |  |
|                                                                                   | HUD-27054 P                        | rogram Area Authorizations | 3                                                                               |  |  |
| MORGAN ME                                                                         | T HA (31-0984964)                  |                            |                                                                                 |  |  |
| CFP                                                                               | Capital Fund Program               |                            | Drawdown                                                                        |  |  |
| CFRG                                                                              | Capital Fund Recovery Grants       |                            | Drawdown                                                                        |  |  |
| OFND                                                                              | Operating Fund                     |                            | Drawdown                                                                        |  |  |
|                                                                                   |                                    |                            | Drawdown                                                                        |  |  |
| ROSS                                                                              | Resident Opport & Self Sufficiency |                            | Diawdowii                                                                       |  |  |
| ROSS                                                                              | ,                                  | ms LOCCS Assigned Roles    |                                                                                 |  |  |
| ADM                                                                               | ,                                  | ms LOCCS Assigned Roles    | 2                                                                               |  |  |

Edit Email Menu

### **ELOCCS** — **VOUCHER ENTRY**

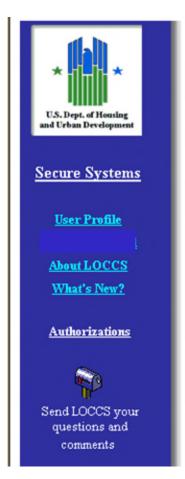

Line of Credit Control System (eLOCCS)

Capital Fund Program (CFP)

#### Queries

- Grant Portfolio (CFP)
- CFP Program

#### Updates

- Payment Voucher Entry
- Cancel Voucher

#### Miscellaneous

Maintain Email Addresses

- Wire Payments
- Obligated/Expenditures
- Maintain Email Assignments

Have your HUD-50080 payment voucher form(s) prefilled, in the order of selection.

Mark the checkbox next to each award you are requesting a payment, and click the submit button.

| Program<br>Area          | Award No.         | Authorized | Disbursed  | Payments<br>in Process | Available Award<br>Balance |  |  |  |
|--------------------------|-------------------|------------|------------|------------------------|----------------------------|--|--|--|
| Special Needs Assistance |                   |            |            |                        |                            |  |  |  |
| SNAP                     | ☐ MT0047L8T002006 | 96,749.00  | 76,348.00  | 0.00                   | 20,401.00                  |  |  |  |
| SNAP                     | ☐ MT0047L8T002107 | 94,277.00  | 7,157.53   | 0.00                   | 87,119.47                  |  |  |  |
| SNAP                     | ☐ MT0070Y8T001899 | 198,659.34 | 158,093.19 | 0.00                   | 40,566.15                  |  |  |  |
| SNAP                     | ☐ MT0085Y8T001899 | 145,543.81 | 85,114.98  | 0.00                   | 60,428.83                  |  |  |  |

Submit Reset Cancel

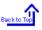

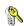

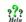

Privacy Statement

# ELOCCS — VOUCHER ENTRY

The Payment Voucher
Selection screen, which is
accessed from the Main
Menu, allows the grantee to
draw down on a voucher by
putting a check mark in the
box next to the grant no. for
selection.

## ELOCCS — VOUCHER ENTRY

After selecting a grant (or grants), the voucher entry form is displayed.

| Menu → Voucher Selection                                                                         | n → Payment Entry                            |                                                                      | HUMAN RESOUR                          |                                                                          |                  |                                     | Menu Auth<br>Log Off Bottom |
|--------------------------------------------------------------------------------------------------|----------------------------------------------|----------------------------------------------------------------------|---------------------------------------|--------------------------------------------------------------------------|------------------|-------------------------------------|-----------------------------|
| HUD implemented the Line of                                                                      | er<br>s collection of information is estimat | process requests for payments to grantees. Grant recipients s        |                                       | it .                                                                     | _                |                                     | r the U.S. Housing Act      |
| 1. Voucher Number 2. LOCCS Pgrm Area SNAP                                                        |                                              | 3                                                                    |                                       |                                                                          |                  |                                     |                             |
| 5. Voice Response No. 6. Grantee Organization HUMAN RESOURCES COUNCIL                            |                                              |                                                                      |                                       |                                                                          |                  |                                     |                             |
| 8. Grant or Project No.<br>MT0070Y8T0018                                                         | 399                                          | 6a. Grantee Organization TIN 81-0295613                              |                                       |                                                                          |                  |                                     |                             |
| BLI                                                                                              |                                              | Name                                                                 |                                       | Available Drawdown Balance                                               |                  | BLI Drawdown Amount                 |                             |
| 1030                                                                                             | Operating Costs                              |                                                                      | 20,000.00                             |                                                                          | 12,695.69        |                                     | 0.00                        |
| 1050                                                                                             | Supportive Services                          |                                                                      | 91,000.00                             |                                                                          | 17,660.18        |                                     | 0.00                        |
| 1060                                                                                             | Administrative                               |                                                                      | 15,059.34                             |                                                                          | 3,610.28         |                                     | 0.00                        |
| 1100                                                                                             | Leasing                                      |                                                                      | 72,600.00                             |                                                                          | 6,600.00         |                                     | 0.00                        |
|                                                                                                  |                                              | Total:                                                               | 198,659.34                            |                                                                          | 40,566.15        |                                     | 0.00                        |
| I certify the data reported and                                                                  | funds requested on this youcher ar           | e correct and the amount requested is not in excess of immedia       | te disbursement needs for this progra | am. In the event the funds provided become more than necessary, such exc | ess will be pron | nptly returned, as directed by HUD. |                             |
| 11. Name & Phone Number of Person completing this form  12. Name & Title of Authorized Signatory |                                              |                                                                      |                                       |                                                                          |                  |                                     |                             |
| DONALD FOLEY                                                                                     |                                              |                                                                      | 13. Signature                         |                                                                          |                  | 14. Date of Request 10-19-2022      |                             |
| Warning: HUD will prosecute                                                                      | false claimes and statements. Con-           | viction may result in criminal and/or civil penalties. (18 U.S.C. 10 | 001, 1010, 1012,; 31 U.S.C.3729, 38   | 02)                                                                      |                  |                                     |                             |
|                                                                                                  |                                              |                                                                      |                                       |                                                                          |                  | form HUD-5                          | 0080-SNAP-a (4/2000)        |

### ELOCCS — CANCEL VOUCHER

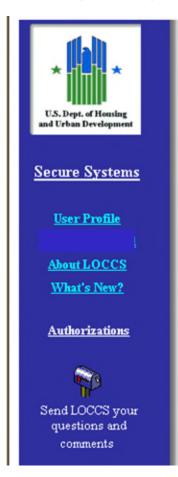

Line of Credit Control System (eLOCCS)

Capital Fund Program (CFP)

#### Queries

- Grant Portfolio (CFP)
- CFP Program

#### Updates

- Payment Voucher Entry
- · Cancel Voucher

#### Miscellaneous

Maintain Email Addresses

- Wire Payments
- Obligated/Expenditures
- Maintain Email Assignments

## ELOCCS — CANCEL VOUCHER

Users who have the authority to create a voucher request can cancel that request prior to LOCCS payment. The Cancel Voucher Selection is accessed from the Main Menu.

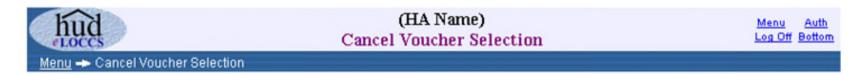

To select a voucher to cancel, click on the cancel icon

| Program<br>Area                | Grant No.      | Voucher No. | Entered       | Amount     | Action   |  |  |  |
|--------------------------------|----------------|-------------|---------------|------------|----------|--|--|--|
| Capital Fund Program           |                |             |               |            |          |  |  |  |
| CFP                            | XX39P000501-00 | 092-081588  | 11-25-2002 by | 691.40     | <b>2</b> |  |  |  |
| CFP                            | XX39P000501-00 | 092-081590  | 11-25-2002 by | 100,203.98 |          |  |  |  |
| CFP                            | XX39P000501-02 | 092-081816  | 12-02-2002 by | 2,000.00   |          |  |  |  |
| Drug Elimination Grant Program |                |             |               |            |          |  |  |  |
| DRUG                           | XX39DEP0000100 | 018-152464  | 12-02-2002 by | 1,000.00   | <b>2</b> |  |  |  |

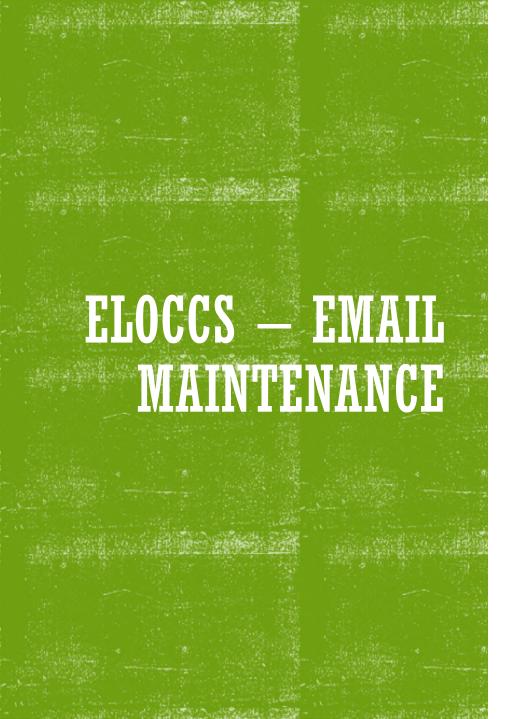

- Email Maintenance eLOCCS can provide emails of LOCCS HUD changes that affect the funding of grants in a portfolio. The Business Partner maintains both the email distribution list and the LOCCS email that each user's address will receive.
- In order to update or maintain email addresses, users must be assigned the Secure Systems LOCCS role of 'ADM Administration'. The 'ADM' role enables the eLOCCS Main Menu to display 'Maintain Email Addresses' and 'Maintain Email Assignment' hyperlinks.

### ELOCCS — EMAIL ADDRESSES

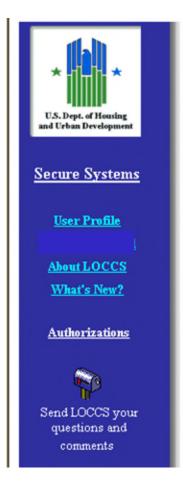

Line of Credit Control System (eLOCCS)

Capital Fund Program (CFP)

#### Queries

- Grant Portfolio (CFP)
- CFP Program

#### Updates

- Payment Voucher Entry
- · Cancel Voucher

#### Miscellaneous

Maintain Email Addresses

- Wire Payments
- Obligated/Expenditures
- Maintain Email Assignments

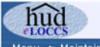

#### (HA Name) Maintain Email Addresses

Menu Auth Log Off Bottom

Menu - Maintain Email Addresses

Use the **Update Primary** button to add/up date your organizations primary email address.

Use the **Add Additional** button to add any additional email addresses. Don't forget to assign these additional addresses, to a type of email from the **Maintain Email Assignments** option on the main menu.

PRIMARY Email Address: (Primary receives ALL LOCCS Emails)

Name: (HA Name)

Email: PHA Name@Atlantic.net

Update Primary

| ADD | ADDITIONAL Email Addresses: (Click the name link to modify or delete) |                    |                |      |  |  |  |  |  |
|-----|-----------------------------------------------------------------------|--------------------|----------------|------|--|--|--|--|--|
|     | Name                                                                  | Email              | Phone          | Ext. |  |  |  |  |  |
| 1   | John Henry                                                            | JohnH@Cableone.net | (123)-123-4567 | 10   |  |  |  |  |  |
|     |                                                                       |                    | Add Additional |      |  |  |  |  |  |

# ELOCCS — EMAIL MAINTENANCE

The Maintain Email
Addresses screen provides
an entry of the primary
email address for the
Business Partner.
Additional email addresses
can be added.

### ELOCCS — EMAIL ASSIGNMENTS

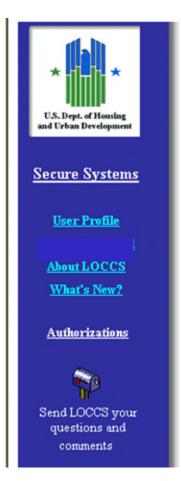

Line of Credit Control System (eLOCCS)

Capital Fund Program (CFP)

#### Queries

- Grant Portfolio (CFP)
- CFP Program

#### Updates

- Payment Voucher Entry
- · Cancel Voucher

#### Miscellaneous

Maintain Email Addresses

- Wire Payments
- Obligated/Expenditures
- Maintain Email Assignments

## ELOCCS- EMAIL ASSIGNMENTS

- > The Maintain Email Assignments page allows an Admin user to assign additional email addresses other than the primary email address to specific emails generated by LOCCS.
- > A user has two options for email assignment

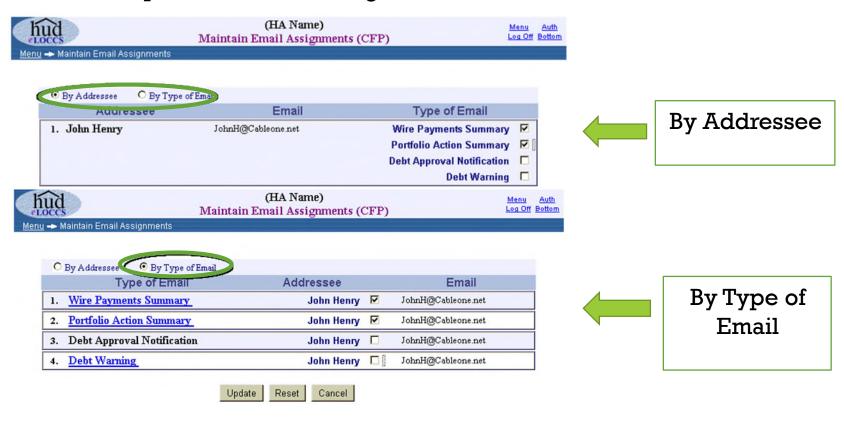

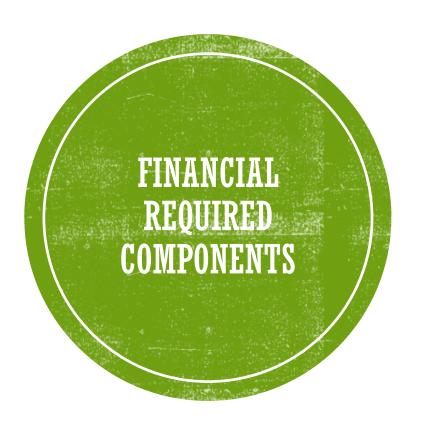

#### Financial Procedures

• Internal & External

#### Organizational Chart

Sufficient Financial System {2 CFR 200.302}

#### **Financial Payouts**

- Source Documentation
- Draw Requirements
- E-LOCCS

Indirect Cost/Allocation Plan

#### Other:

• Single audit submission

## GRANTEE FINANCIAL PROCEDURES

#### **Internal**

#### Some duties include:

- Receiving vouchers
- Reviewing vouchers
- Verifying funds in e-LOCCS

#### **External**

#### Other duties include:

- Drawing funds from local account.
- Cutting the check!
- Posting to Official Financial System

# Either way... SEPARATION OF DUTIES!

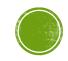

# ORGANIZATIONAL CHART

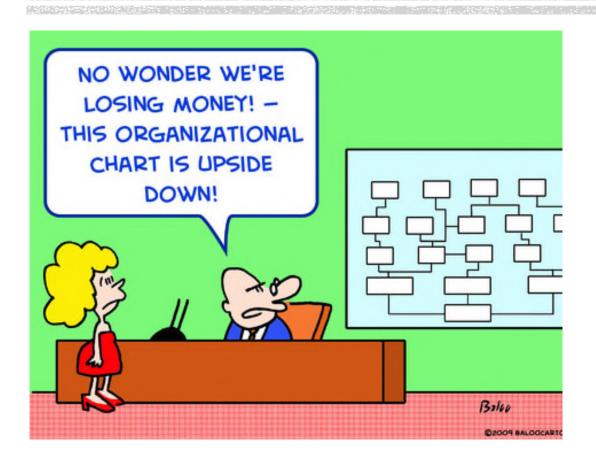

#### Should Include:

- Position Titles
- Employee Filling Position
- Organizational Structure

#### Also Incorporates:

Position Description/Responsibilities

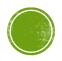

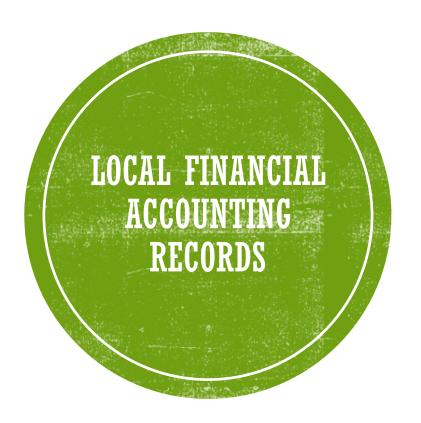

#### General Ledger

• Contains all the accounts for recording transactions relating to assets, liabilities, equity, revenue, and expenses.

#### Must Contain:

#### Account Heading/FUND Codes

• E.G.: Operating, Supportive Services, Admin, etc.

#### Final budgeted amounts

- To include:
  - Budgeted
  - Obligated/Unobligated
  - Expended
  - Remaining balances

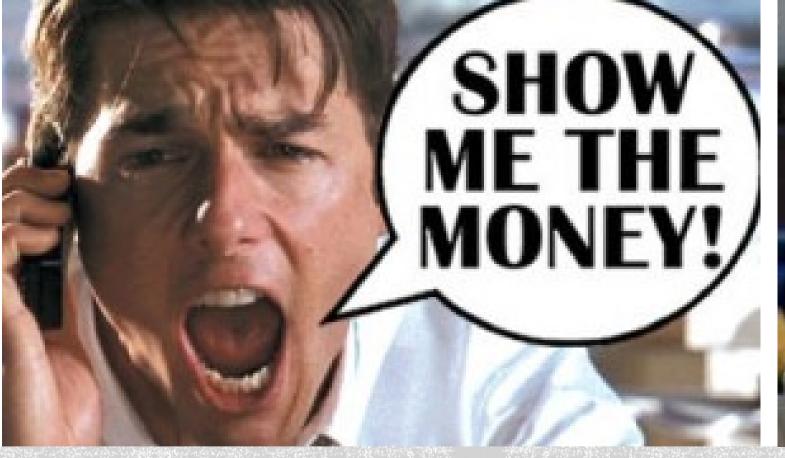

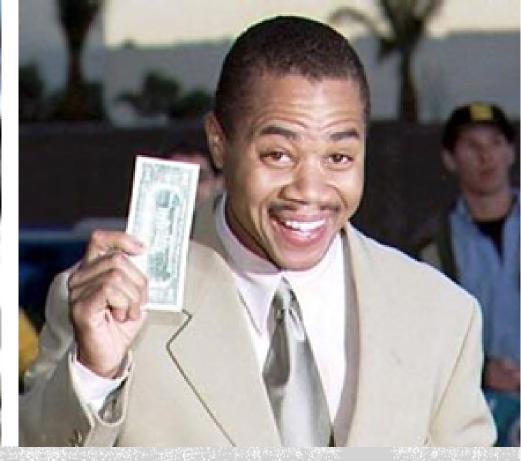

# FINANCIAL PAYOUS

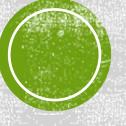

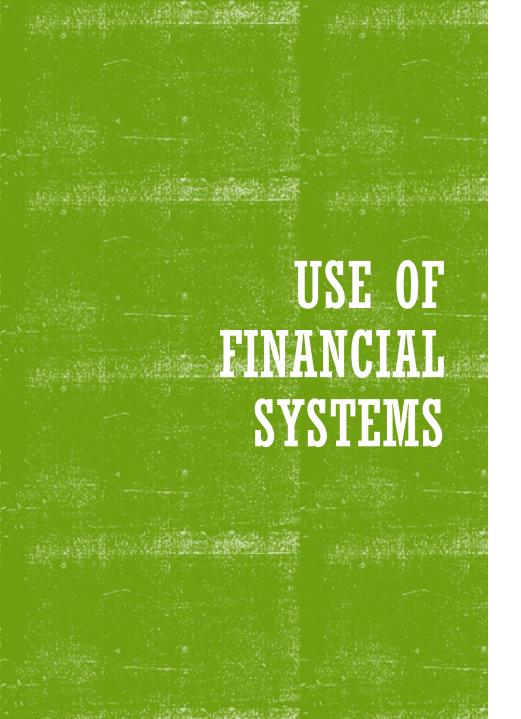

#### E-LOCCS

- Must go through Secure Systems
- Approving Official must be Coordinator
  - One AO/Coordinator per agency!
- Separation of duties
  - Coordinator vs User roles
- Recertification by AO every 6 months
- Must draw <u>quarterly</u> to meet draw requirements!
- NEVER share M-IDs and passwords!!! (your access will be terminated)

# RECEIPTS / DOCUMENTATION

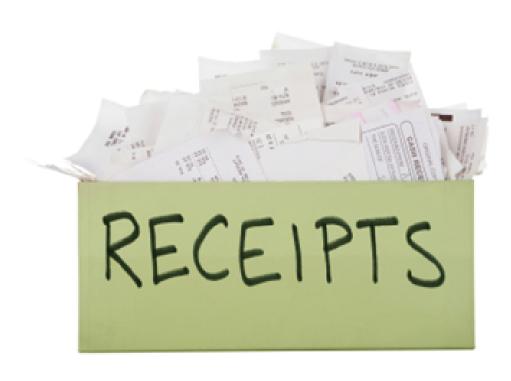

- Each voucher should contain all receipts/documents included in drawdown.
- Review date of request and date of draw.
  - No long wait times!
  - Should be AFTER agreements were signed and dated!
- Eligible Cost?
  - 2 C.F.R. 200 Subpart E
  - 24 C.F.R. 578

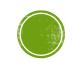

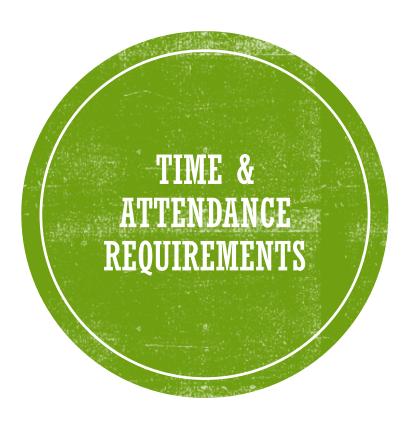

#### Must track time on activity/grant

- Certification is acceptable if employee works on ONE program.
- Certify on semi-annual basis
- Multiple grants:
- Program Activity Report (PAR)
- At least monthly

Must be signed by supervisor

Must be either Indirect or Direct Cost

• NOT Both!

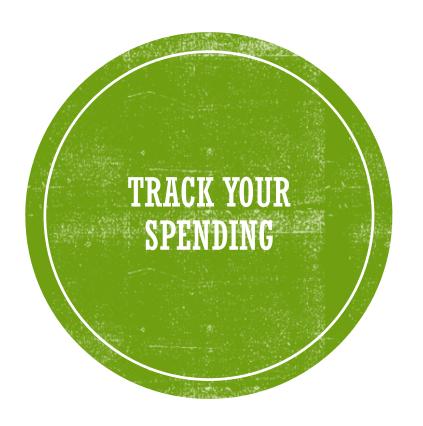

- HUD Dedicated Desk Officers (DDOs) track spending on a monthly basis by generating a spending report.
- DDOs will reach out to recipients if spending is slow, no draws have been made, draws are not being made quarterly, or for other flags.
- Agencies should track their spending throughout the grant to ensure full expenditures of funds.
- Contact your DDO if you have concerns, require a budget adjustment or a grant extension.

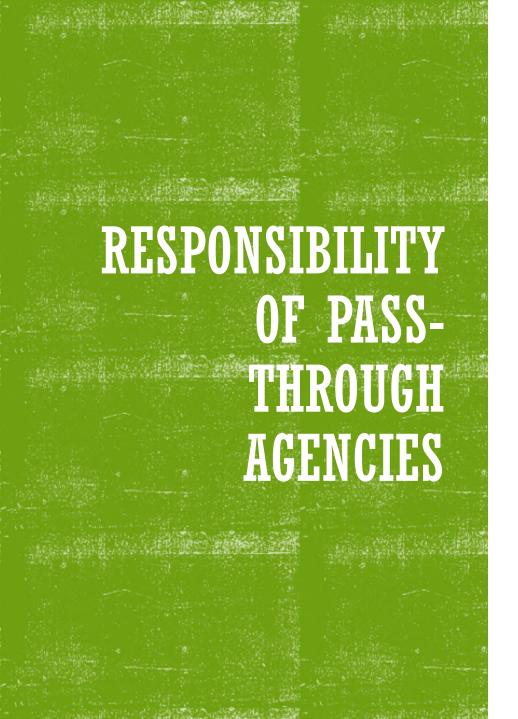

- Pass-through agencies must review and pay requests for reimbursements within 45-days of receiving an invoice.
- Pass-through agencies are responsible for monitoring subrecipients to ensure compliance with federal regulations.
- Pass-through agencies must receive and review subrecipients' single audits and track compliance.

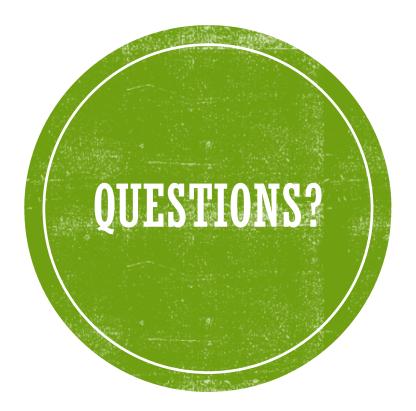

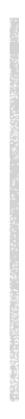

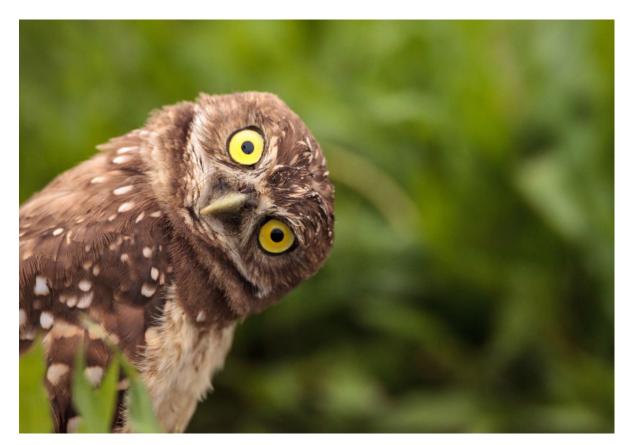